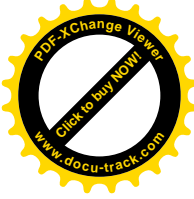

## **Boîte de réception**

Cette partie des paramètres permet de changer l'organisation des messages dans la Boîte de réception, comme il est aussi possible de le faire en cliquant sur la petite flèche à côté (comme expliqué dans le Chapitre 1 de ce dossier). Vous pouvez ainsi **faire apparaître les messages importants ou suivis en premier**, les non-lus ou encore demander à Gmail de trier intelligemment ces emails par ordre d'importance (selon son jugement et l'historique de vos actions).

Vous pouvez également activer ou désactiver les tags. Vous pouvez désactiver cette fonction dans la partie "*[Marqueurs d'importance](http://mail.google.com/mail/help/intl/fr/priority-inbox.html)*".

C'est dans cette partie aussi que vous pouvez **activer ou désactiver les filtres qui trient les messages**. Cela permet notamment d'éviter que des messages se perdent dans le Spam.

## **Comptes et importation**

Il s'agit là d'une partie très importante des paramètres, puisqu'elle permet notamment de **changer son mot de passe Gmail**, ou simplement modifier les options qui permettent de récupérer son mot de passe si vous ne vous en souvenez plus.

Si vous migrez depuis une autre messagerie [\(Yahoo!,](http://yahoo-mail.softonic.fr/applications-web) [Hotmail, oups je voulais dire](http://outlook-com.softonic.fr/applications-web)  [Outlook.com,](http://outlook-com.softonic.fr/applications-web) etc.), il est possible sur cette page d'**importer les courriers et les contacts qui étaient enregistrés sur l'ancien compte**. Tout est guidé sous forme d'étapes. Impossible de se tromper.

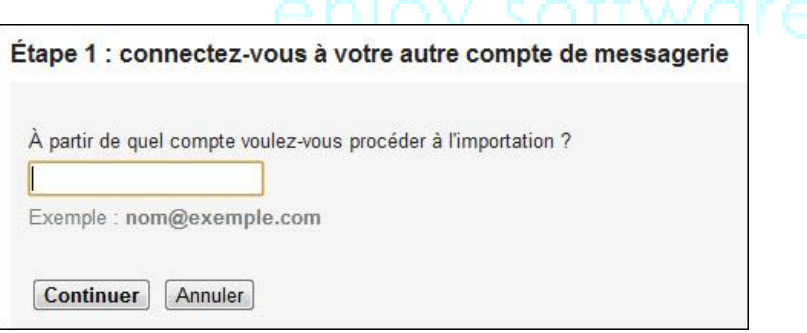

Dans la partie "*Envoyer des emails en tant que*", il est possible de choisir le nom d'utilisateur et l'adresse email depuis laquelle vos réponses seront envoyées (à condition que cette adresse soit bien la vôtre, un message de vérification y est envoyée instantanément)

**Vous possédez plusieurs adresses email et souhaitez tout lire sur le même compte Gmail**? Aucun problème, vous êtes sur la bonne page. Allez plus précisément sur l'option "*Consulter les messages des autres comptes*". Vous pouvez en ajouter jusqu'à 5. Seule contrainte, il doit s'agir d'un compte utilisant le protocole POP3.

La page permet également de passer son compte Gmail en compte professionnel et ainsi relier vos employés avec les outils de Google.

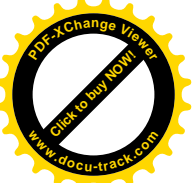

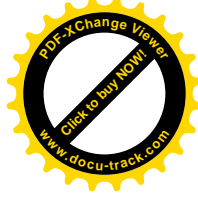

**Déléguer l'accès à son compte**, c'est possible, en cas d'absence ou d'indisponibilité. Il suffit d'indiquer son adresse en cliquant sur "*Ajouter un autre compte*". Cela lui permettra ensuite de lire, supprimer et répondre en votre nom. En revanche, aucune modification des paramètres n'est autorisée de sa part.

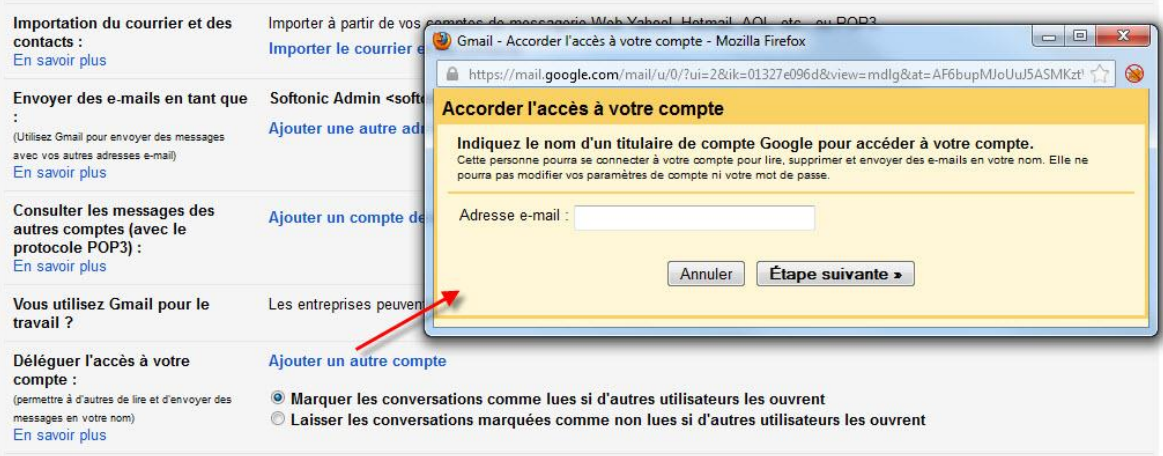

Enfin, si la boîte Gmail que vous utilisez devient trop petite, il est possible d'acheter de l'espace de stockage supplémentaire. Gmail propose actuellement 10 Go gratuits. Les options sont [payantes](https://www.google.com/settings/storage/?hl=fr) mais permettent de monter jusqu'à 16 To.

## **Filtres**

**Les filtres sont à Gmail ce que les règles sont à Outlook**. Il s'agit de faire un lien entre le contenu de certains messages (emails contenant le mot "haricot" par exemple ou envoyé par mon ami Fabien…) et un **dossier dans lequel lesdits messages viennent se ranger automatiquement**. Très pratique pour faire du tri automatique.

Dans l'onglet Filtres, vous pouvez créer de nouvelles règles de ce genre, en importer depuis un fichier de votre ordinateur, ou modifier ceux qui existent déjà.

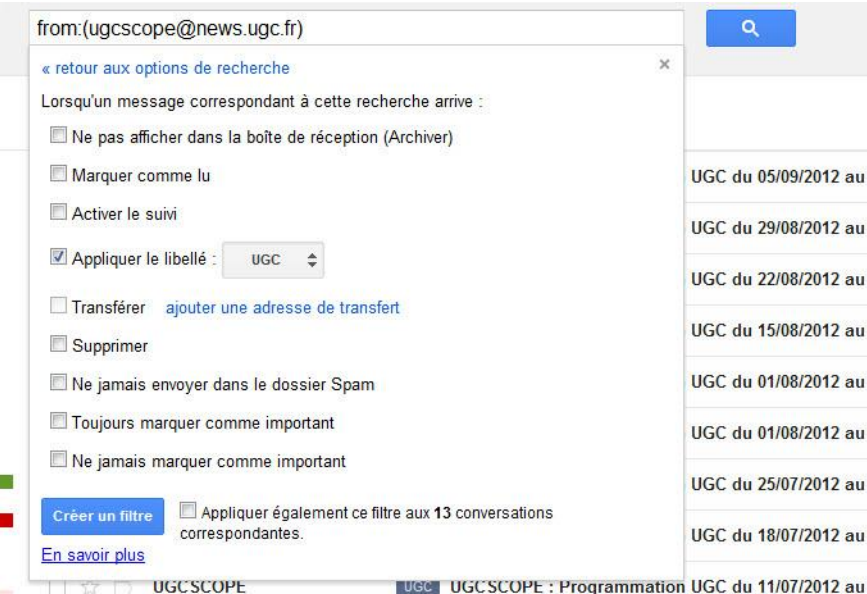

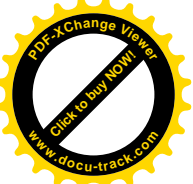

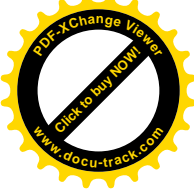

Pour créer un filtre, il suffit de cliquer sur le bouton nommé "*Créer un filtre*". Une fenêtre s'ouvre sous le champ du moteur de recherche interne à Gmail. Il ne reste plus ensuite qu'à **définir les paramètres de filtrage** (nom de l'expéditeur, objet, contenant des mots spécifiques, etc.) ainsi que l'action qui en découle dans la fenêtre suivante (tri dans un libellé, effacer, suivi, etc.). Simple comme bonjour.

## **Transfert et POP/IMAP**

Gmail offre la possibilité de **transférer automatiquement les emails qui arrivent sur votre boîte vers une autre adresse**. C'est ce que permet l'option *Transfert*.

POP et IMAP sont deux protocoles qui permettent de télécharger les emails stockés sur les serveurs de Gmail sur un client email de bureau, tel que [Outlook](http://outlook.softonic.fr/) ou [Thunderbird](http://thunderbird.softonic.fr/) par exemple ou d'autres [\(Liste exhaustive](http://support.google.com/mail/bin/answer.py?hl=fr&ctx=mail&answer=12103) sur les pages de Google).

Il existe une petite différence entre les deux protocoles: IMAP permet de **synchroniser les actions que vous réalisez dans ce type de client avec ce qui se passe sur votre compte en ligne**. Par exemple, si vous supprimez un message dans Outlook, il sera aussi supprimé sur Gmail.

La page transfert et POP/IMPA permet de gérer les paramètres de cette synchronisation.

## **Chat**

La messagerie instantanée de Gmail, détaillé dans le Chapitre 3 de ce dossier, peut elle aussi être paramétrée. En premier lieu, vous pouvez tout simplement **désactiver le chat de Gmail**, si vous en ressentez le besoin. Il est également possible d'enregistrer ou pas l'historique des conversations. Cela peut économiser de l'espace certes, mais il est parfois bon de garder une trace de certaines conversations.

### Gmail permet de **passer des appels**

**téléphoniques** (comme [Skype](http://skype.softonic.fr/) par exemple). C'est sous cet onglet que cela se paramètre. Il suffit de définir son pays par défaut, bien consulter les [grilles de tarif,](https://www.google.com/voice/rates) créditer son compte dans l'interface du clavier numérique et le tour est joué. Il faut avoir au préalable installé [Google Voice](http://www.google.com/tools/dlpage/hangout?hl=fr#hangout) (en cliquant sur le bouton en forme de téléphone, dans la partie Chat de la colonne de gauche).

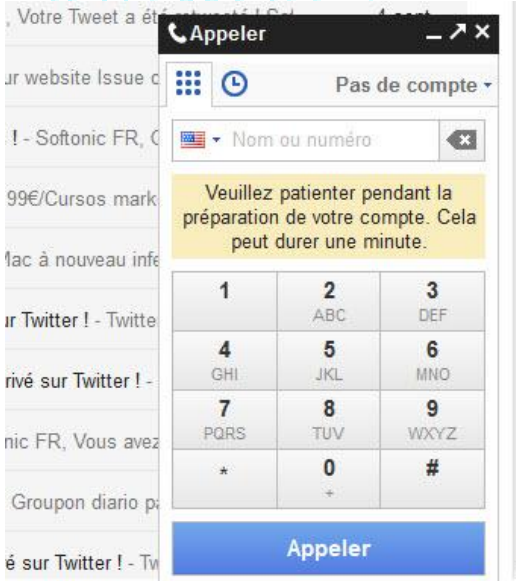

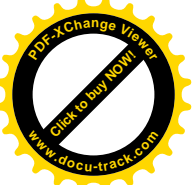

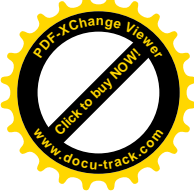

Vous pouvez permettre à Gmail d'ajouter lui-même les contacts avec lesquels vous échangez de nombreux emails, même s'ils ne font pas partie de votre répertoire. Vous pouvez aussi lui dire de ne pas le faire dans la partie "Ajouter automatiquement les contacts suggérés".

Il est possible de **désactiver le son des nouveaux messages de chat reçus** et désactiver les smileys disponibles dans la fenêtre de chat.

# **Extraits du Web**

Aussi étrange que cela puisse paraître, cette fonction ne peut plus être paramétrée. Elle permettait de définir une liste de sites internet favoris dont les news s'affichaient en haut de l'interface principale de Gmail.

## **Labos**

Voilà une partie **terriblement intéressante pour les utilisateurs avancés de Gmail**. Elle permet en effet d'accéder à des fonctionnalités qui ne sont pas encore mises en place sur Gmail, mais qui pourraient l'être prochainement si elles se montrent satisfaisantes aux yeux du public.

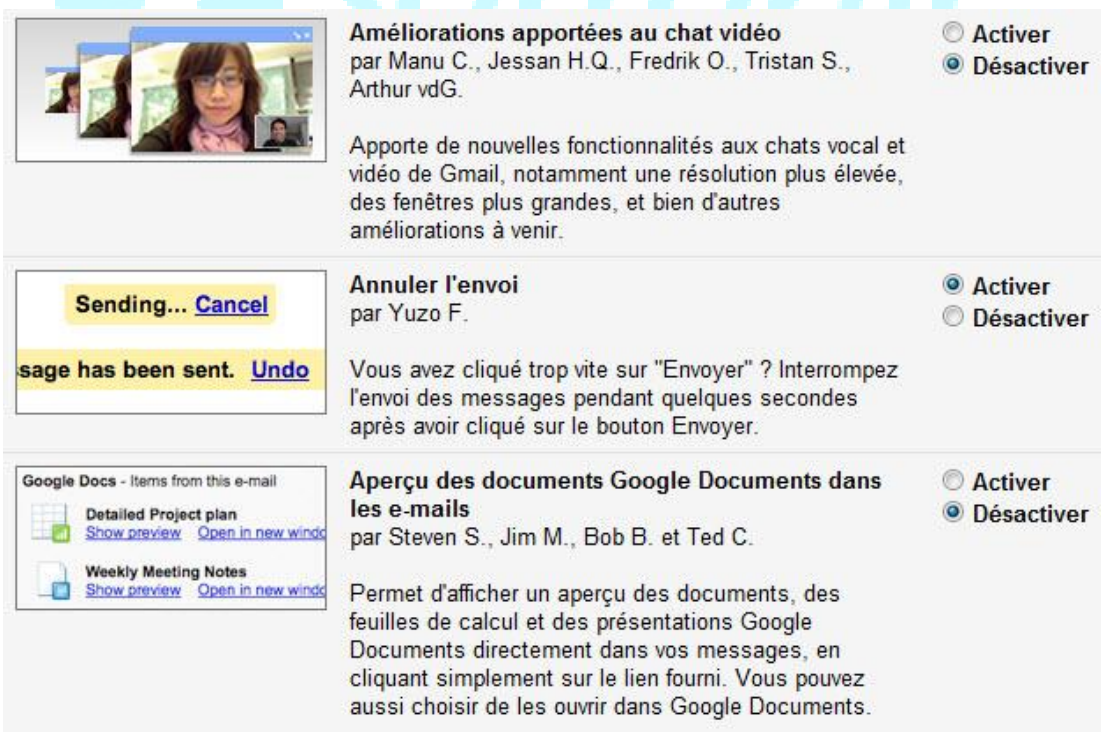

Les testeurs, c'est vous! Il suffit de parcourir la liste des possibilités pour activer celle(s) qui vous convien(nen)t. Actuellement, vous pouvez y trouver les fonctionnalités suivantes:

Répondre à tous par défaut

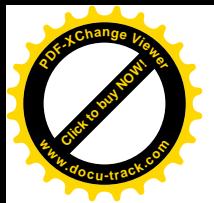

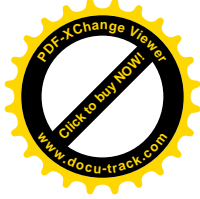

- Annuler l'envoi d'un message dans les secondes qui suivent
- Aperçu du message en pop-up en passant la souris dessus
- Ajout d'un bouton Marquer comme lu
- Ajout du nombre de messages non lus dans l'icône de l'onglet Gmail dans le navigateur

Et bien d'autres encore qui n'attendent que vous :)

## **Hors-connexion**

Cette fonctionnalité permet simplement d'installer une version de Gmail qui permet de **travailler dans Gmail sans connexion internet** et d'appliquer les changements apportés lorsqu'une connexion est de nouveau détectée.

## **Thèmes**

Si vous trouvez l'interface de Gmail peu accueillante et terne, rien de tel que cet onglet pour donner un peu de couleur à tout ça. **36 thèmes sont disponibles**, prêt à l'emploi. Un clic dessus suffit à la mettre en place.

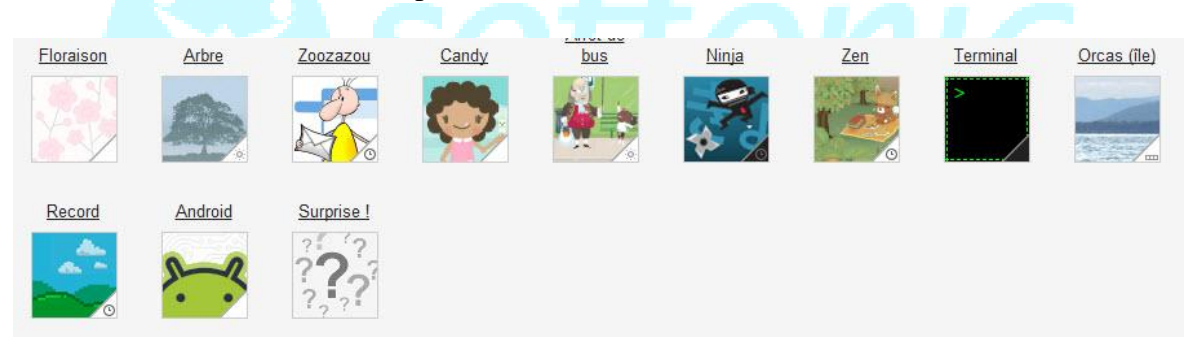

Il est aussi possible de **personnaliser complètement l'interface avec une photo** personnelle, sur votre ordinateur ou prise avec votre portable. Tout est bon. Il suffit de descendre un peu dans la page et cliquer sur l'une des deux icônes dans la catégorie "*Thèmes personnalisés*" et de suivre le guide.

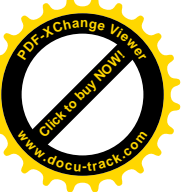

# [Click to buy NOW!](http://www.pdfxviewer.com/) **<sup>P</sup>DF-XCha<sup>n</sup>g<sup>e</sup> <sup>V</sup>iewe<sup>r</sup> <sup>w</sup>ww.docu-track.c<sup>o</sup> <sup>m</sup>**

# **V - Gestion des contacts et des tâches**

*Dans la cinquième partie de ce dossier, nous allons apprendre à ordonner nos contacts pour mieux les retrouver et éviter de garder en mémoire des adresses inutiles. Nous jetterons également un œil à la liste des tâches sur Gmail.*

## **Où sont les contacts et les tâches sur Gmail?**

Les contacts et la liste des tâches se trouvent en haut à gauche de la page, en cliquant sur la petite flèche à côté du nom "*Gmail*". Choisir *Contacts* envoie sur une page à part. Choisir *Liste des tâches* fait apparaître une fenêtre mais permet de travailler dans la même page. Mais nous y reviendrons dans un second temps.

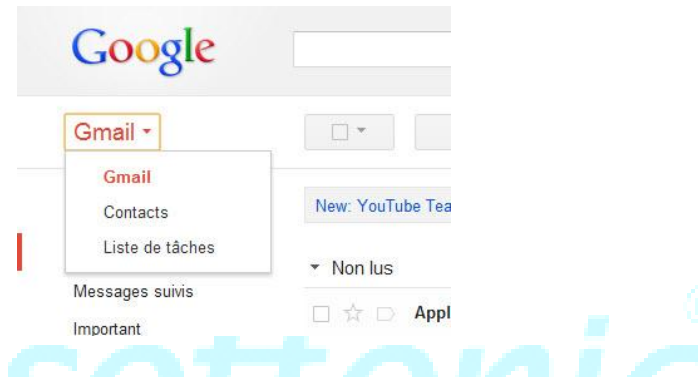

# **Gestion et organisation des contacts**

**Pourquoi est-il important d'avoir des contacts bien ordonnés?** Tout simplement parce que l'on se retrouve vite submergé d'adresses, utiles ou non, et qu'un bon tri aide à y voir plus clair, notamment lorsque Gmail suggère des contacts lors de l'écriture d'un email et que certains contacts changent d'adresse.

La page générale des contacts est bâtie sur le même modèle que celle de la boîte de réception (voir Chapitre 1 de notre dossier), à savoir une colonne de gauche comme centre de contrôle et d'organisation, comprenant les groupes de contacts et l'outil de chat (décrit dans le Chapitre 2 de notre dossier), et une majorité de l'écran occupée par la **liste des contacts enregistrés accompagnés de certains de leurs détails**.

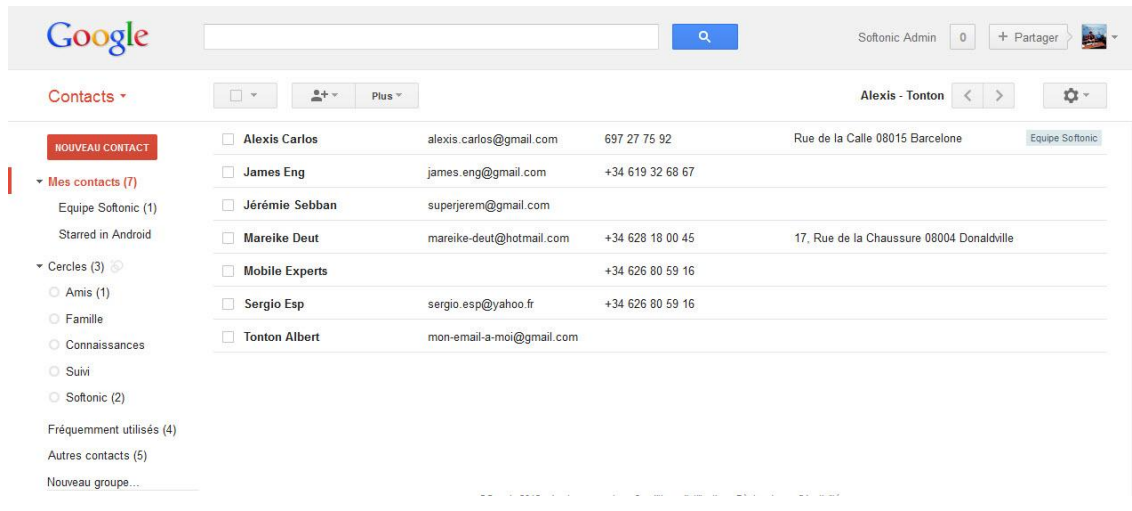

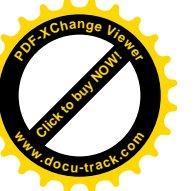

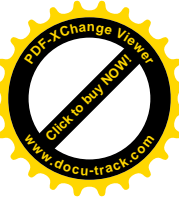

## **Structure de la colonne de gauche sur la page des Contacts**

La colonne de gauche, nous l'avons dit, est un peu le **centre névralgique de la page Contacts**. Elle permet de s'y guider et de créer une organisation cohérente, notamment par la création de groupes particuliers pour regrouper certaines personnes.

Par défaut, aucun groupe n'existe lorsque vous ouvrez un compte Gmail. C'est à chacun de **créer des groupes selon ses besoins et ses envies**. A titre d'exemple, vous pouvez créer des groupes *Amis, Famille, Collègues* et bien d'autres encore selon le profil de vos contacts. Ces groupes apparaissent alors comme sous-groupe de l'intitulé "*Mes contacts*" où sont regroupées toutes les adresses enregistrées.

Sous ces groupes, et sous le résumé des Cercles Google+ que nous laissons de côté pour nous concentrer uniquement sur Gmail, se trouvent plusieurs options très utiles:

- *Fréquemment utilisés*: Regroupe une liste des contacts à qui vous envoyez le plus souvent vos messages. Très pratique lorsque la liste générale devient très longue et que vous avez du mal à vous y retrouver
- *Autres contacts*: Regroupe les adresses emails avec lesquelles vous avez entretenu **communication d'au moins 1 message** et qui ne font pas partie de votre carnet d'adresse
- *Nouveau groupe*: Permet simplement d'**ajouter un nouveau groupe** à la liste de ceux déjà existants
- *Importer des contacts*: Permet d'ajouter à votre liste de contacts, une liste préexistantes, conservée au [format CSV](https://support.google.com/mail/bin/answer.py?hl=fr&answer=14024) ou vCard et crée au préalable à partir d'une autre boîte email

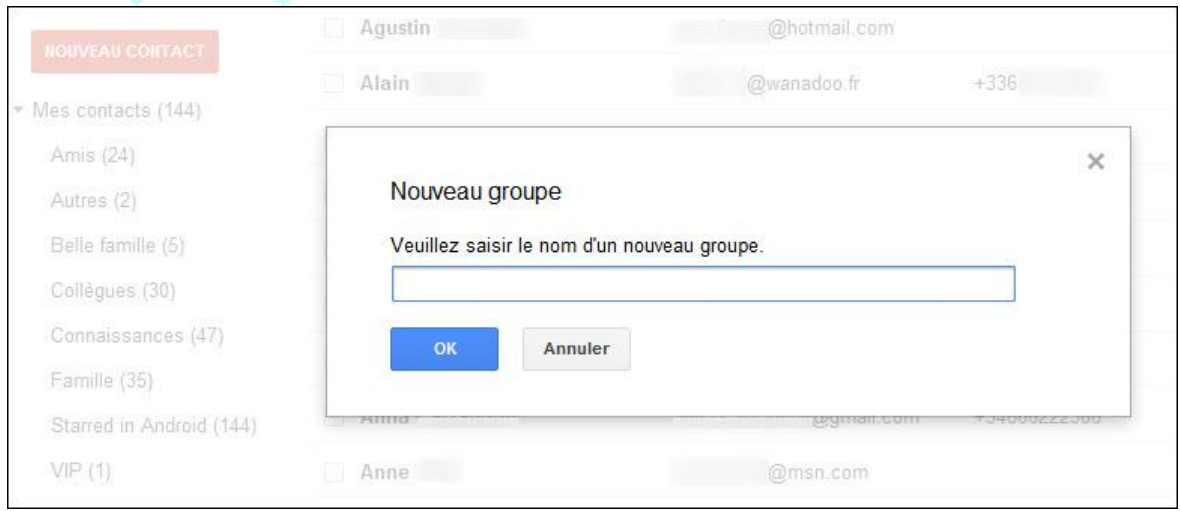

Au-dessus de la liste générale, dans l'interface principale, se trouve une petite **ligne de Menu qui change si vous avez sélectionné des contacts ou non**.

Si vous n'avez rien sélectionné, celle-ci montre 3 boutons:

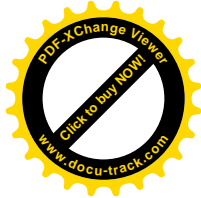

- Tout sélectionner (ou désélectionner)
- Ajouter un contact au groupe sur lequel vous vous trouvez, en écrivant les premières lettres de son nom ou de son adresse email, et à condition que celui-ci fasse déjà parti d'un quelconque groupe de votre compte.
- Un bouton *Plus* comprenant plusieurs options générales, telles que l'**importation d'une liste de contacts préexistante**, l'exportation de votre liste de contacts actuelle, son impression, une option de recherche de doublons et un outil de restauration sur lesquels nous reviendront plus tard. Vous pouvez aussi choisir de **trier les contacts par nom ou prénom**.

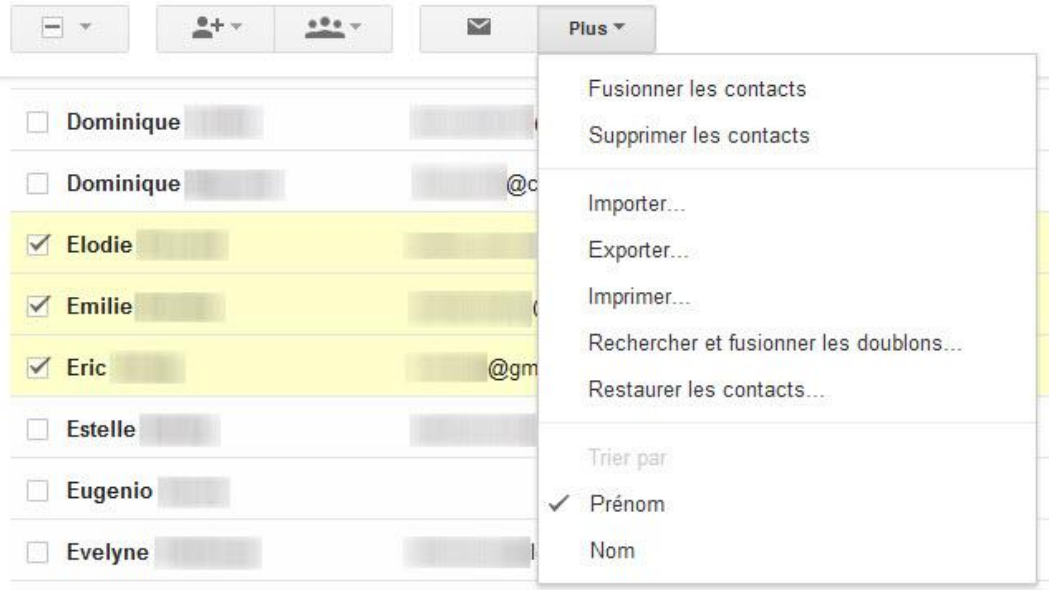

Si vous avez sélectionné un ou plusieurs contacts, cette barre de Menu montre 5 boutons:

- Les boutons pour sélectionner tout ou rien, et rechercher un contact à ajouter au groupe sont identiques
- Un groupe permettant d'**ajouter le ou les contacts sélectionnés à un ou plusieurs groupes** que vous avez créé. N'oubliez pas de cliquer sur le bouton *Appliquer* qui apparaît pour valider vos choix
- Un bouton en forme d'enveloppe pour écrire immédiatement un email aux contacts sélectionnés
- Un bouton *Plus* identique à celui précédemment décrit, avec en plus la possibilité de **supprimer les contacts sélectionnés** ou les fusionner

## **Comment enregistrer un contact sur Gmail?**

Il existe 2 manières principales d'enregistrer un nouveau contact sur Gmail:

 La première consiste à ouvrir un email envoyé par la personne en question et d'aller cliquer sur une **petite flèche dans la colonne de droite**, au-dessus des publicités ajoutées par Google. L'option *Ajouter aux contacts* s'affiche. Un clic et l'action est automatique.

[Click to buy NOW!](http://www.pdfxviewer.com/)

**<sup>w</sup>ww.docu-track.c<sup>o</sup> <sup>m</sup>**

**<sup>P</sup>DF-XCha<sup>n</sup>g<sup>e</sup> <sup>V</sup>iewe<sup>r</sup>**

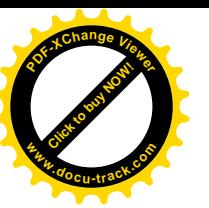

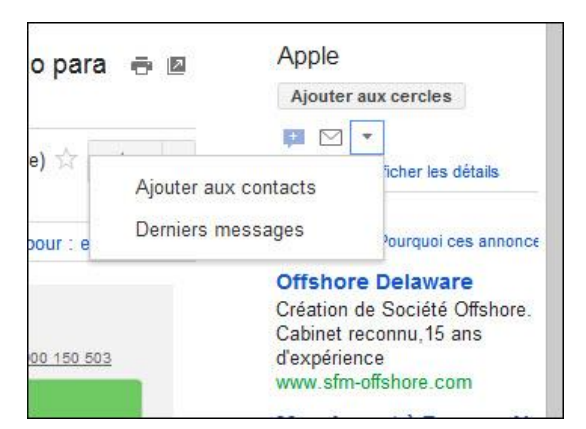

 La seconde façon se fait manuellement dans la page générale des contacts. Il faut auparavant se munir de l'adresse email de la personne (de mémoire ou via un copier-coller) pour la rentrer à la main dans le champ adéquat. Il suffit de cliquer sur le bouton *Nouveau Contact* pour ouvrir une page Contact vierge.

## **Structure de la page Contact**

La page Contact de Gmail se compose de plusieurs champs, à remplir au choix. Il faut en remplir au moins un pour conserver quelqu'un dans le carnet d'adresse.

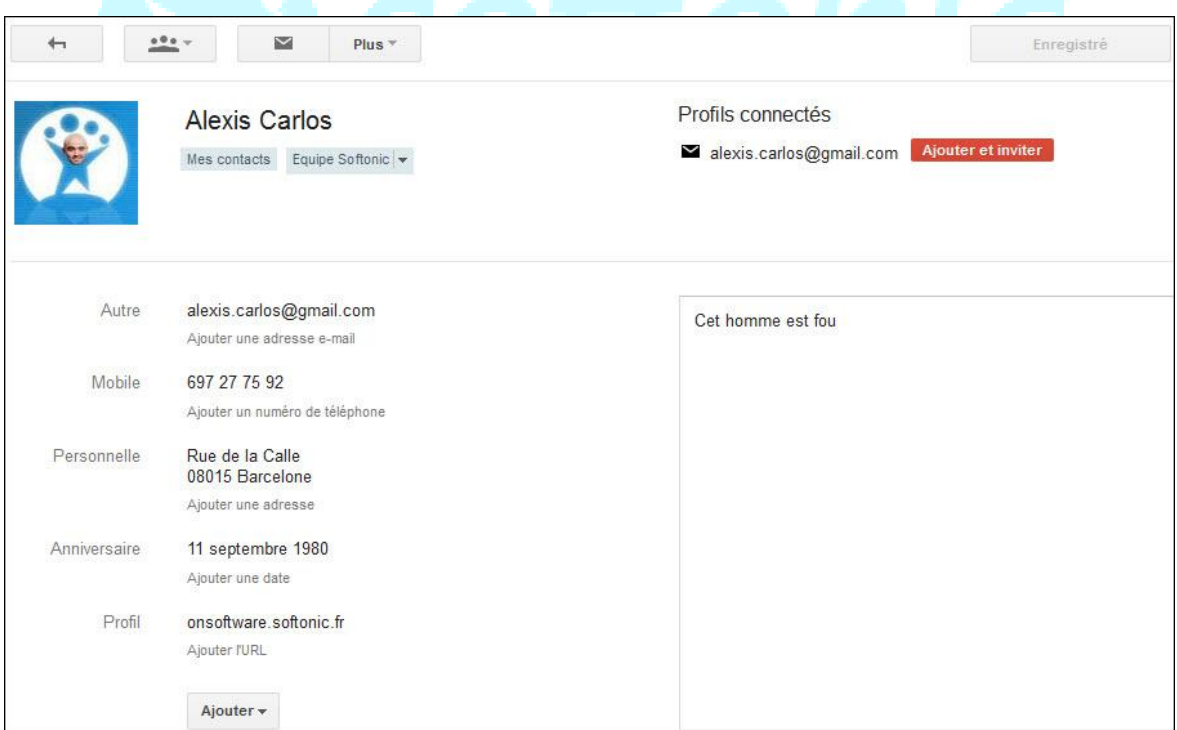

Chaque fiche peut comporter plusieurs champs, dont certains sont accessibles en cliquant sur le bouton "*Ajouter*" en bas de page:

- Le prénom et le nom de famille
- **Une photo, à choisir parmi une photo stockée sur l'ordinateur, un album [Picasa](http://picasa.softonic.fr/) en ligne ou une adresse Web**

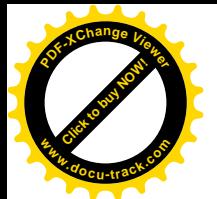

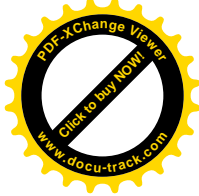

- **Une ou plusieurs adresses email** (personnelle, professionnelle, etc.)
- Un ou plusieurs numéros de téléphone (Fixe, travail, mobile, etc.)
- Une ou plusieurs adresses postales (Domicile, Travail, etc.)
- Une ou plusieurs dates (anniversaire, fête, etc.)
- L'URL d'un site internet ou d'un blog en rapport avec ce contact
- **Le lien qui vous unit à cette personne** (conjoint, frère, mère, ami, etc.)
- Des renseignements quant à son travail (fonction, société, etc)
- Son identifiant sur plusieurs types de messageries instantanées (**[Google Talk,](http://google-talk.softonic.fr/) [Skype,](http://skype.softonic.fr/) [MSN,](http://windows-live-messenger.softonic.fr/) [ICQ](http://icq-win.softonic.fr/)**, etc.)
- Une note personnelle dans le champ à droite de la page

La barre de Menu au-dessus de la fiche Contact permet d'ajouter ce contact à un ou plusieurs autres groupes et envoyer un email directement à cette personne. Le bouton *Plus* permet de supprimer le contact, l'exporter au format CSV ou imprimer sa fiche, **afficher les conversations récentes que vous avez entretenues avec ce contact** ou modifier l'affichage de cette fiche (professionnelle ou classique, infos relatives à Google+ endessous ou sur le côté).

## **Fusionner les doublons et restaurer ses contacts**

Gmail possède quelques options intéressantes relatives à la liste des contacts, dont devraient s'inspirer quelques concurrents, notamment **la recherche de doublons et la restauration des contacts**. Deux options disponibles dans la Barre de Menu de la page Contact générale, sous le Bouton *Plus*.

La fonctionnalité permettant de retrouver les doublons fonctionne très simplement. Un clic sur le bouton adéquate et Gmail se charge de tout, tout seul. Le résultat de la recherche s'affiche dans une fenêtre et permet de voir l'ensemble des doublons trouvés. En face de chaque ligne, un bouton *Détails* permet d'**afficher les infos qui peuvent être mises sous un seul et même nom**.

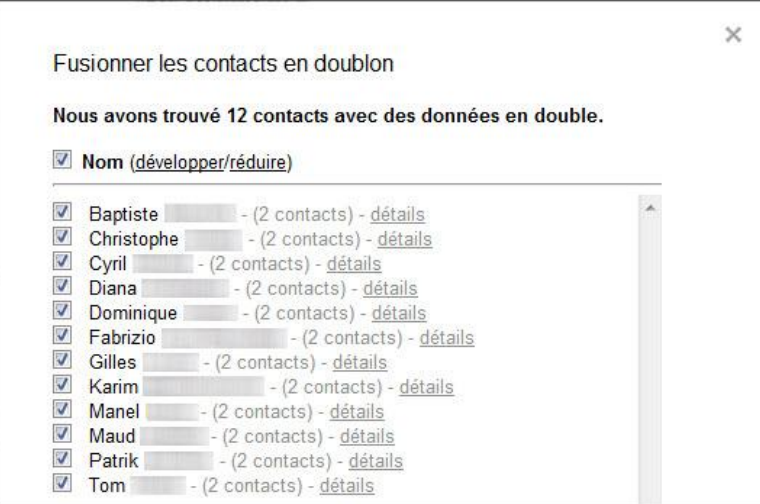

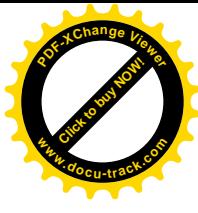

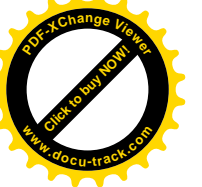

Encore plus fort, Gmail possède aussi une fonctionnalité permettant de **restaurer la liste des contacts telle qu'elle était auparavant**. Idéal en cas d'effacement à la hâte, de correction inutile ou d'erreur avérée.

Il suffit d'aller dans la barre de Menu de la page Contact générale, sous le Bouton *Plus* pour cliquer sur "*Restaurer les contacts*". Une fenêtre s'ouvre alors pour présenter les différentes possibilités.

Cette fonctionnalité n'est possible que **dans un délai de 30 jours maximum**. Il suffit de paramétrer la fenêtre comme bon vous semble et de laisser le charme agir.

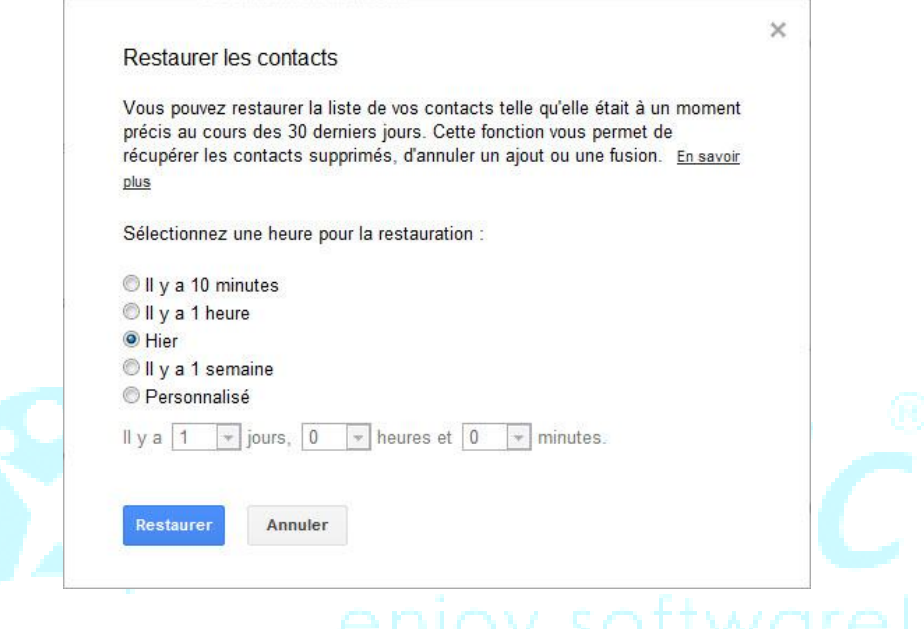

## **Liste des tâches Gmail**

Il s'agit ici d'une fonction assez peu connue de Gmail, et donc assez peu utilisée par la majorité de ceux qui ont un compte. Elle permet de **créer une "***liste de choses à faire***", voire plusieurs listes** si vous êtes quelqu'un de très occupé. Pour y accéder, vous devez faire comme pour accéder à la page des contacts, à savoir cliquer sur la petite flèche sous le logo Google, en haut à gauche de la page (voir, première image de ce chapitre. Cela fait apparaître une petite fenêtre en bas à droite de l'interface.

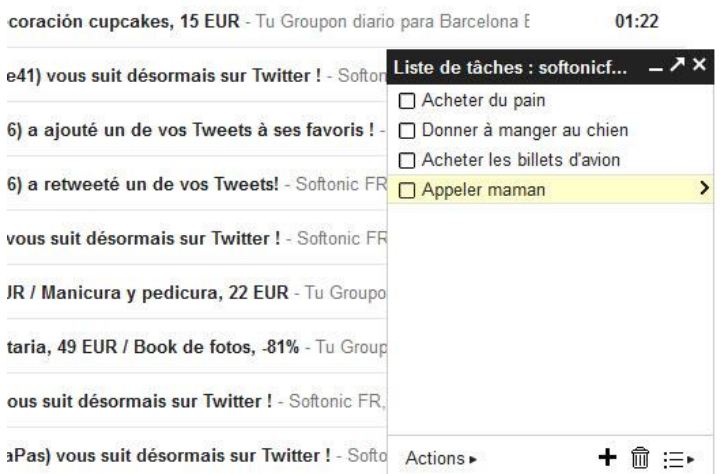

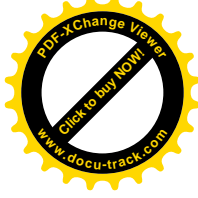

Cette petite fenêtre présente un champ à remplir selon les missions que vous devez remplir, sur un plan personnel ou professionnel. C'est vous qui choisissez entre "*acheter du pain*", "*réunion avec le chef*" ou "*souhaiter l'anniversaire de Samuel*". Il suffit simplement de **cliquer dans le champ et commencer à taper**. La petite case à gauche est à cocher quand l'action a été réalisée. La petite flèche à droite permet de paramétrer l'évènement en ajoutant une date limite, une note personnelle ou le déplacer vers une autre liste.

Car Gmail permet de **créer plusieurs listes de tâches différentes**! Comment faire? Très simple: cliquez sur l'icône en bas à droite de la fenêtre des tâches pour **actualiser, renommer, supprimer la liste ou en créer une nouvelle**. Sur la même ligne, en allant vers la gauche, vous trouvez un bouton *Corbeille* pour effacer un évènement sélectionné (attention, un clic est définitif) et un bouton + pour ajouter un évènement à la liste.

Un bouton *Actions* tout à gauche de cette même ligne permet de multiples possibilités dans une liste donnée:

- *Mettre en retrait*, pour ajouter un alinéa devant un évènement et le détacher du reste
- *Déplacer vers le haut ou vers le bas*, pour mieux organiser sa liste
- *Aide et Conseils*, pour mieux appréhender la liste des tâches [avec l'aide de Google](http://support.google.com/mail/bin/answer.py?hl=fr&ctx=mail&answer=106237)
- *Envoyer la liste par email*, pour **partager sa liste avec quelqu'un** via un message où apparaît chaque point dans une liste à puces
- *Imprimer la liste des tâches*
- *Afficher les tâches terminées*
- *Trier par date d'échéance*
- *Effacer les tâches terminées*

Suivez toute l'actualité de Softonic

sur [www.softonic.fr](http://www.softonic.fr/) et sur [Facebook](https://www.facebook.com/Softonicfr) et [Twitter.](https://twitter.com/Softonic_fr)